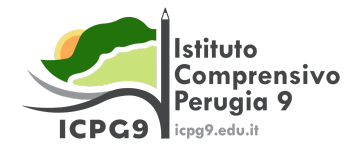

## **TUTORIAL PRENOTAZIONE COLLOQUI TRAMITE REGISTRO ELETTRONICO**

Dopo aver effettuato l'accesso al registro elettronico con le proprie credenziali seguire la procedura descritta:

## **1 – Alla voce "Colloqui" cliccare su "Prenota un colloquio"**

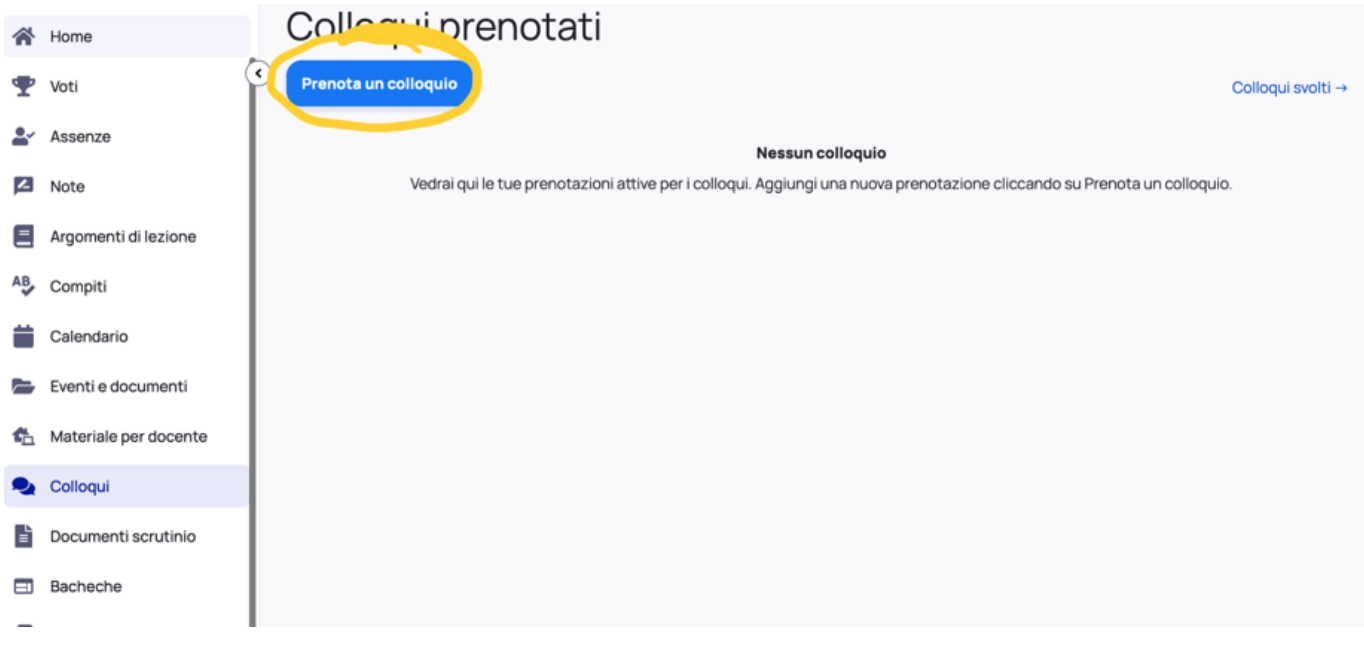

**2 – Selezionare il docente con il quale si vuole prenotare il colloquio**

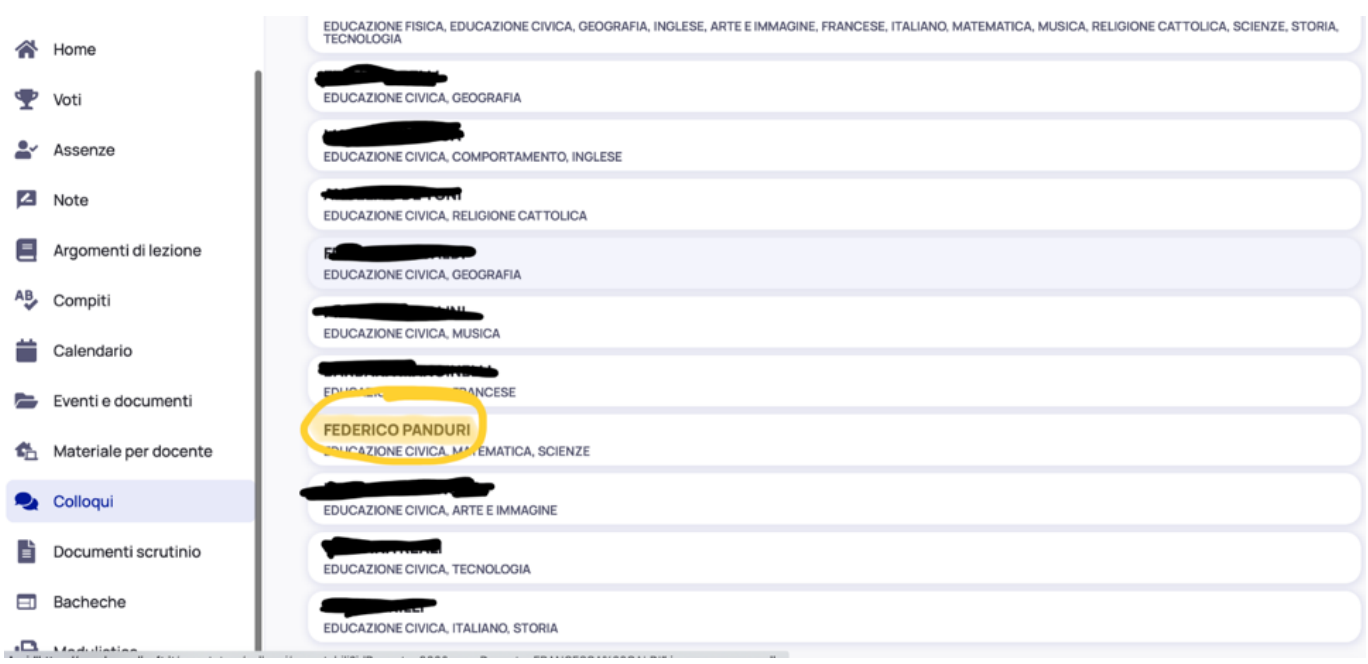

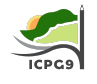

## **– Selezionare l'orario preferito tra gli orari disponibili**

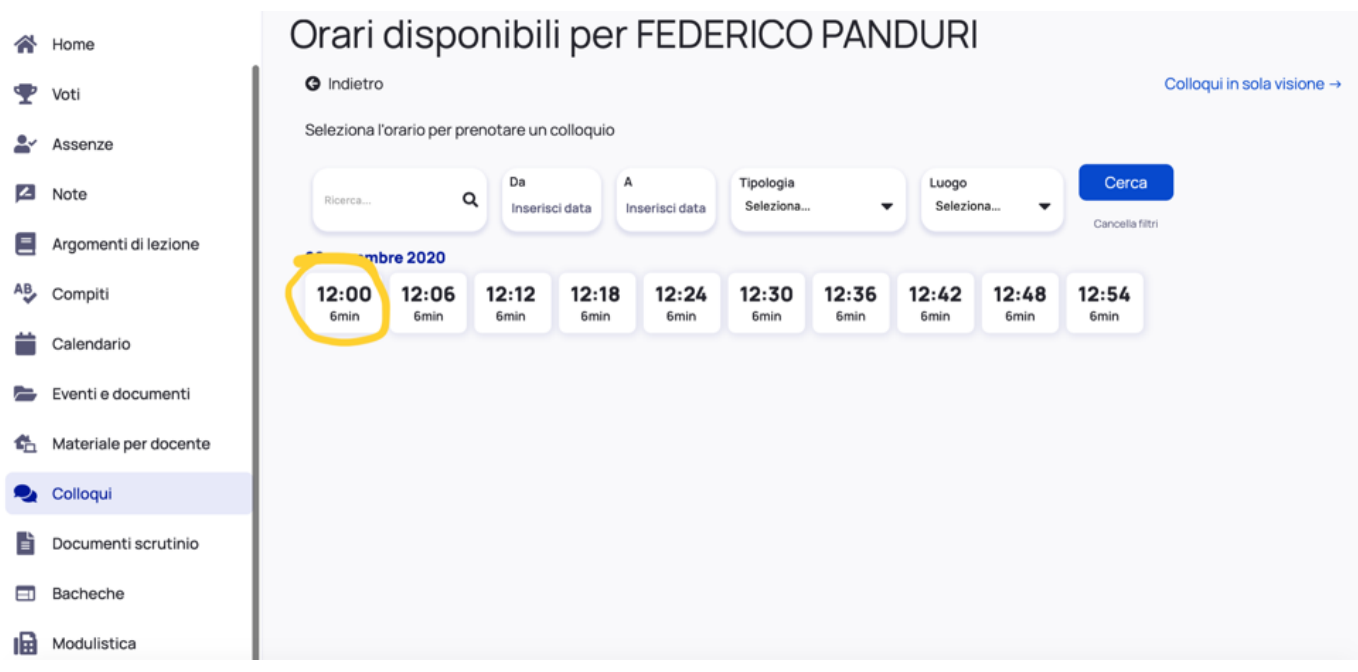

## **– Confermare la prenotazione**

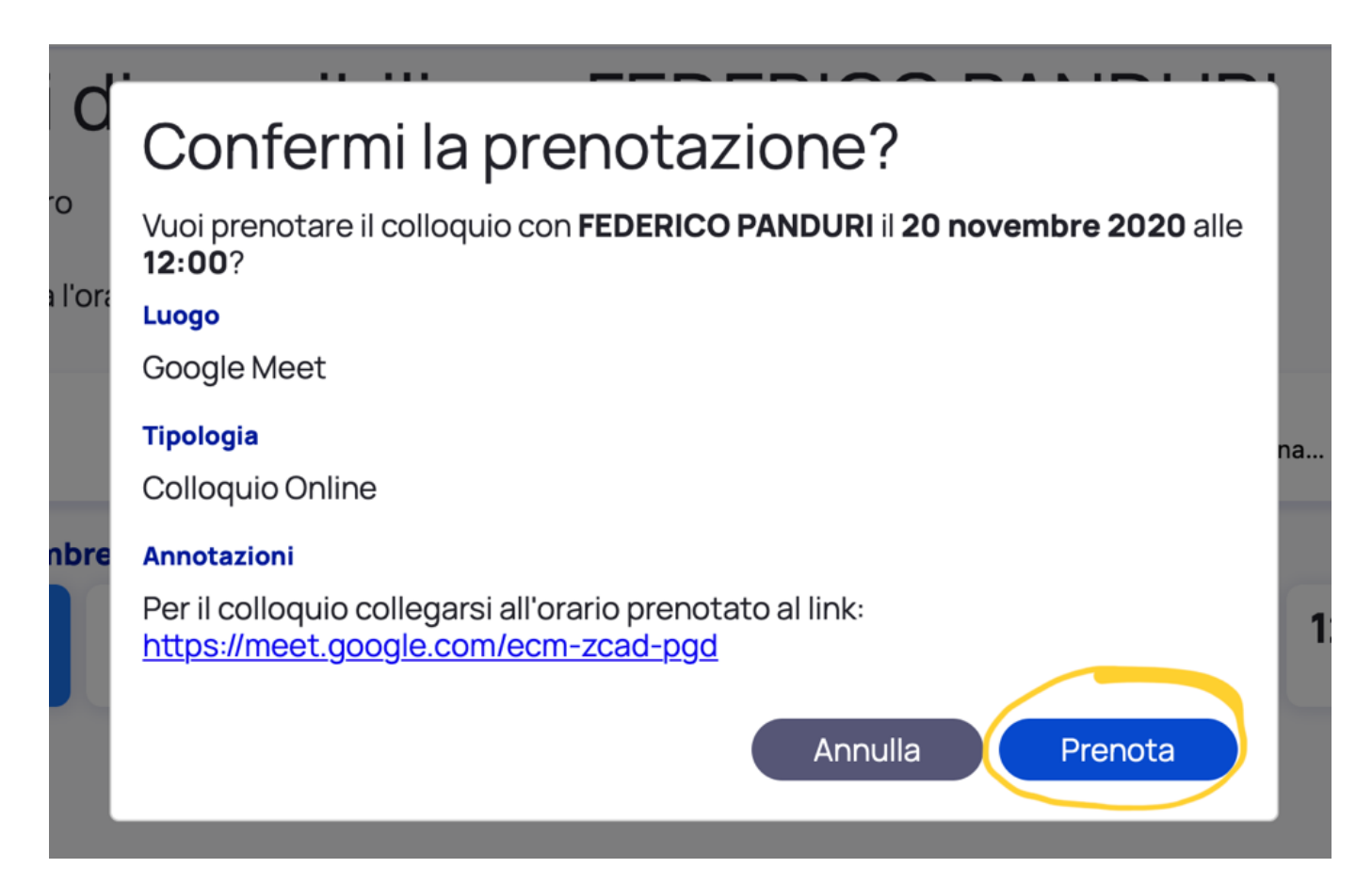

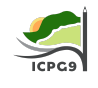

5 - Il giorno del colloquio all'orario prestabilito collegarsi al link inserito sotto la voce "Annotazioni" all'interno **della prenotazione.**

È possibile svolgere analoga procedura tramite la App Nuvola TS.